# DATADOG - ONPAGE **INTEGRATION**

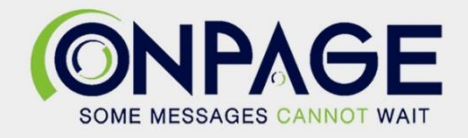

# OnPage and Datadog Integration

With the OnPage-Datadog integration, alerts generated from Datadog will be sent to the OnPage on-call recipients. Send high or low priority, contextual alerts depending on the severity of the incident. Escalate through the on-call recipients until the alert has been acknowledged.

### In **OnPage**

- 1- Log in to the OnPage Management Console
- 2- Click on the **Integrations** tab
- 3- Click on either **ALL** or **Information Technology**
- 4- Scroll down and find **OnPage Webhooks**
- 5- Click on **Settings**
- 6- Under Incoming Webhooks, click on **Create**
- 7- Give a Webhook name (i.e., Datadog integration)

#### 8- Copy **the Secret Key and Client ID and store it in a secure place. The Secret Key is only shown once.**

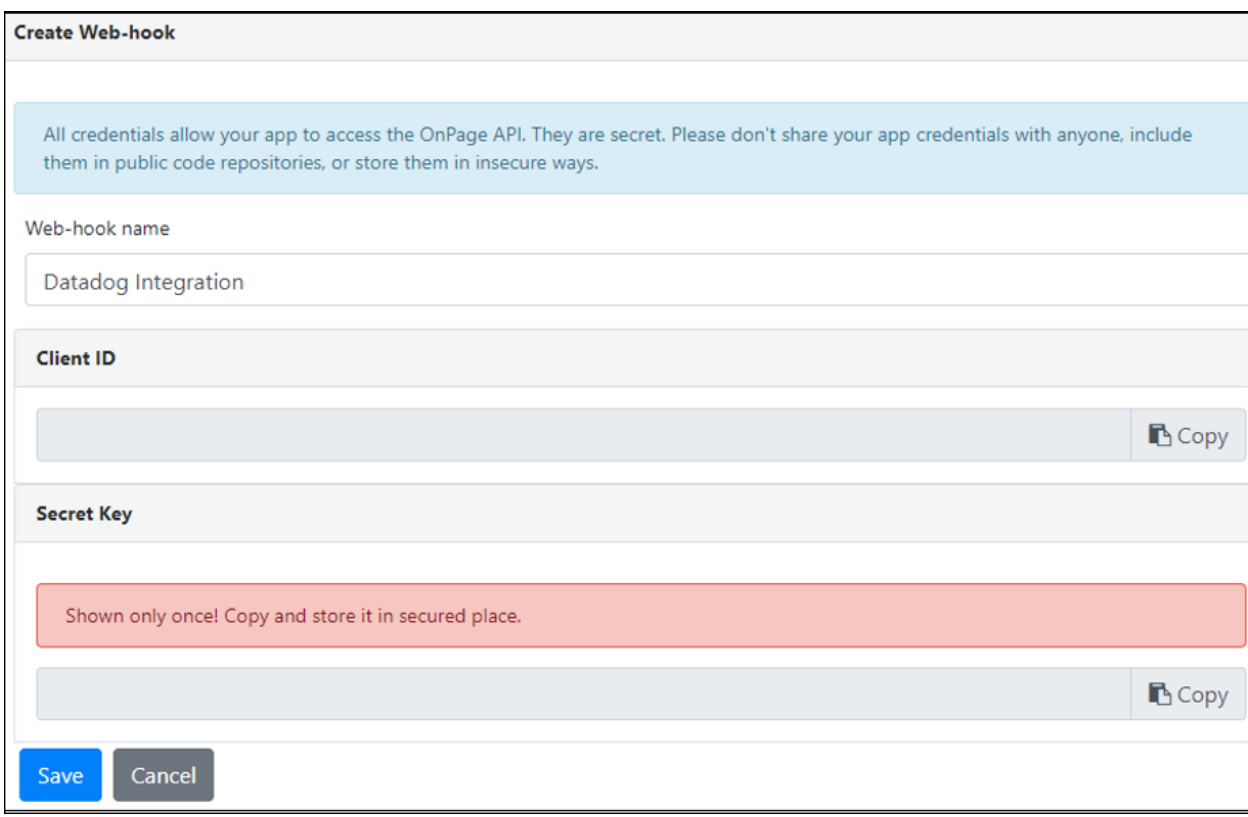

#### 9- Click **Save**

## In **Datadog**

- 1- Under **Go to**, click on **Integrations**
- 2- In the **search for an integration window**, search for **"webhooks"**

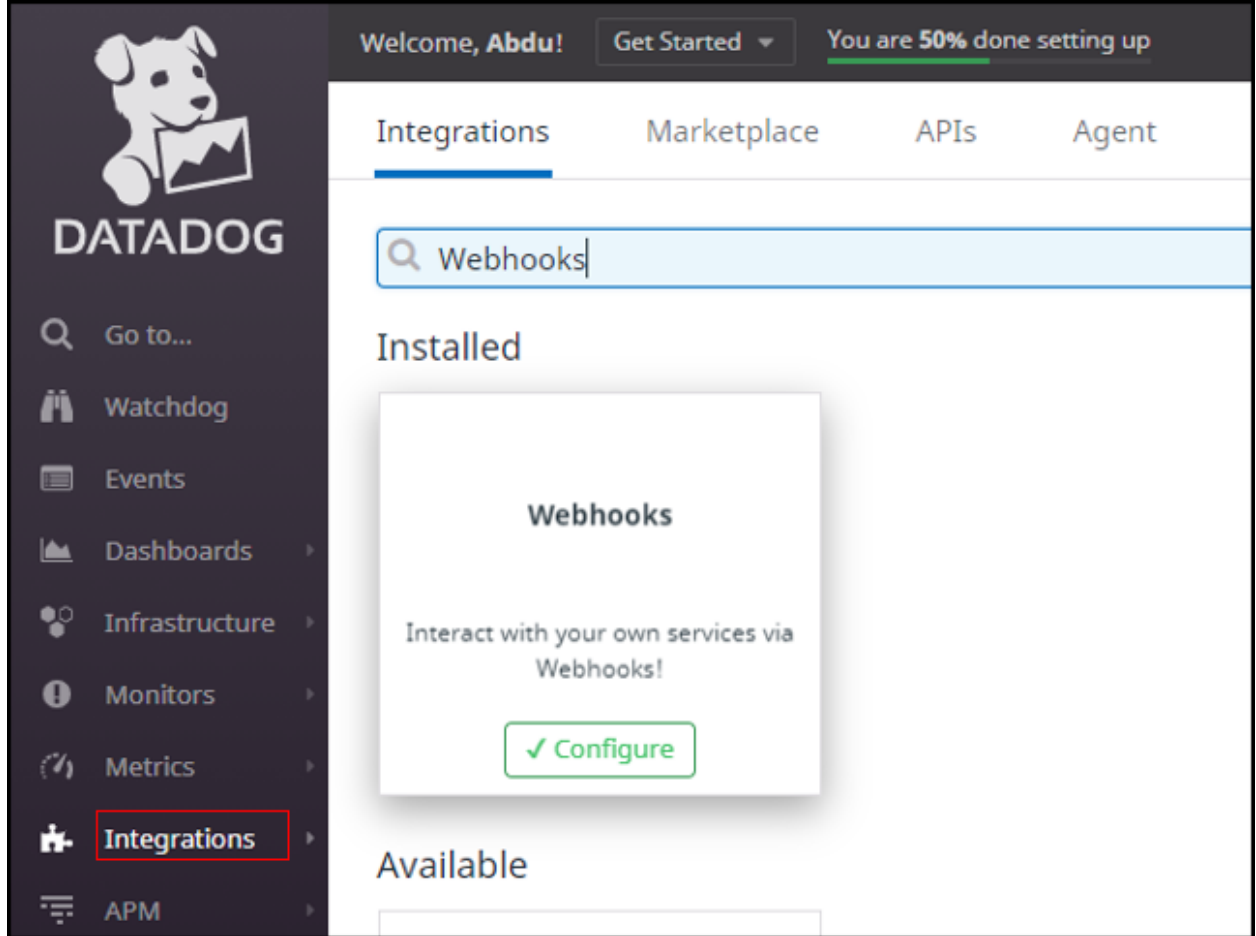

- 3- Under **Configuration**
- 4- Create **New** Webhook
- 5- Name the Webhook Integration (preferably "OnPageAlerts")
- 6- Enter the **URL:** <https://webhook.onpage.com/gw/v1/page>
- 7- Under Payload, copy and paste the payload script from the integration page

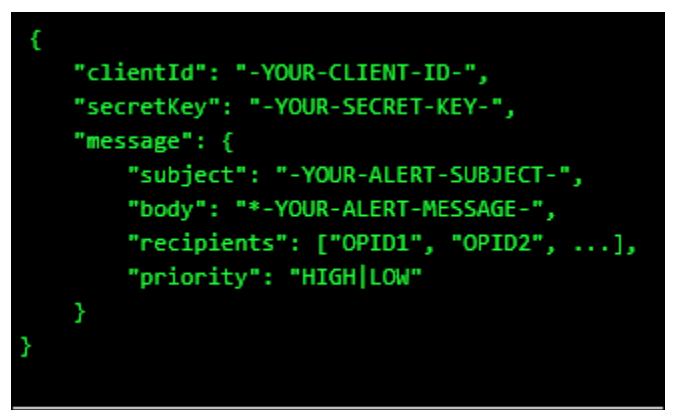

- i- Edit the script by inserting the **Client ID, Secret Key**
- ii- Add subject and body and or insert variables of what you would like to see as the subject and body of the message in the OnPage app.
- iii- Enter **Priority** of message. Either HIGH or LOW

#### $+$  New Webhooks OnPageAlerts Q search webhooks Name OnPageAlerts OnPageAlerts URL https://webhook.onpage.com/gw/v1/page Payload  $\left\{ \right\}$  $\Phi$ "clientId":  $^{\circ}$ a "secretKey":  $\alpha$ ssage": {<br>"subject": "\$EVENT\_TITLE",<br>"body": "\$ALERT\_TYPE\n\$DATE\n\$EVENT\_TYPE\n",<br>"recipients": ["00991", "janat1"],<br>"priority": "HIGH" "message": {  $\lambda$  $\mathbf{1}$ Custom Headers  $\Box$  Encode as form Cancel Save

iv- Do not check **Custom Headers** and **Encode as form**

v- Click **Save**

## Create **Monitors**

1- Go to **Monitors** and select **New Monitor**

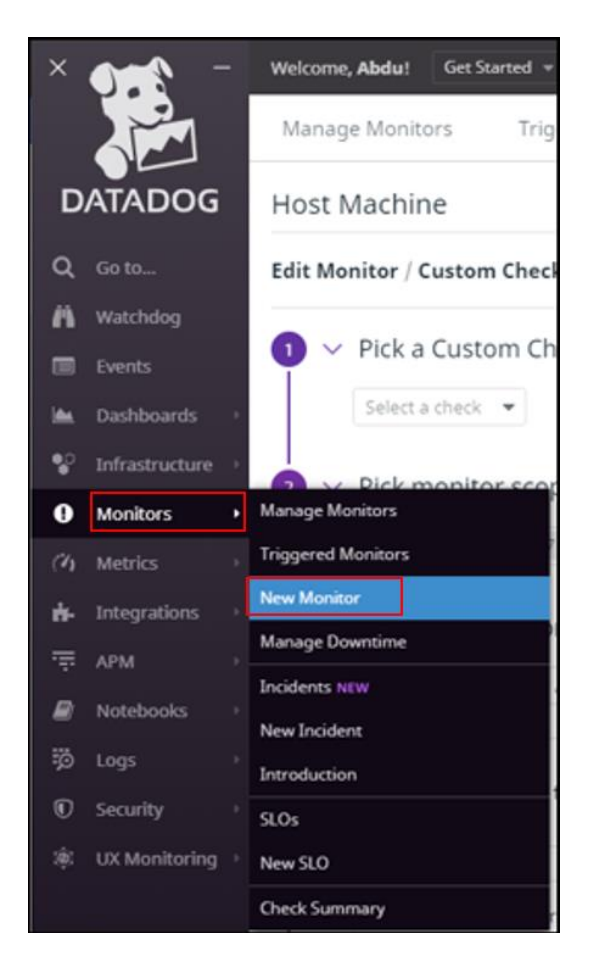

- 2- Select a **Monitor type**
- 3- Pick a Monitor, set alert conditions, say what's happening, notify your team drop down the menu and select the webhook name "OnPageAlerts"

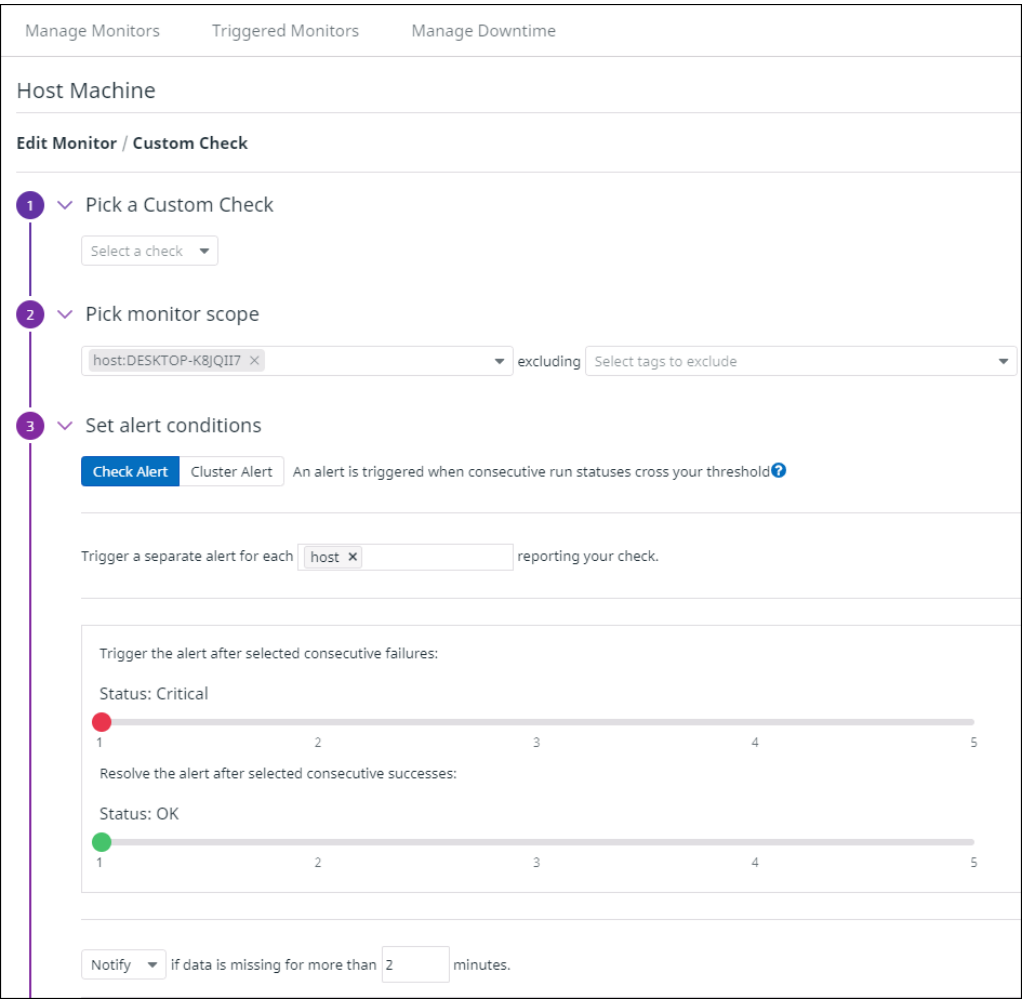

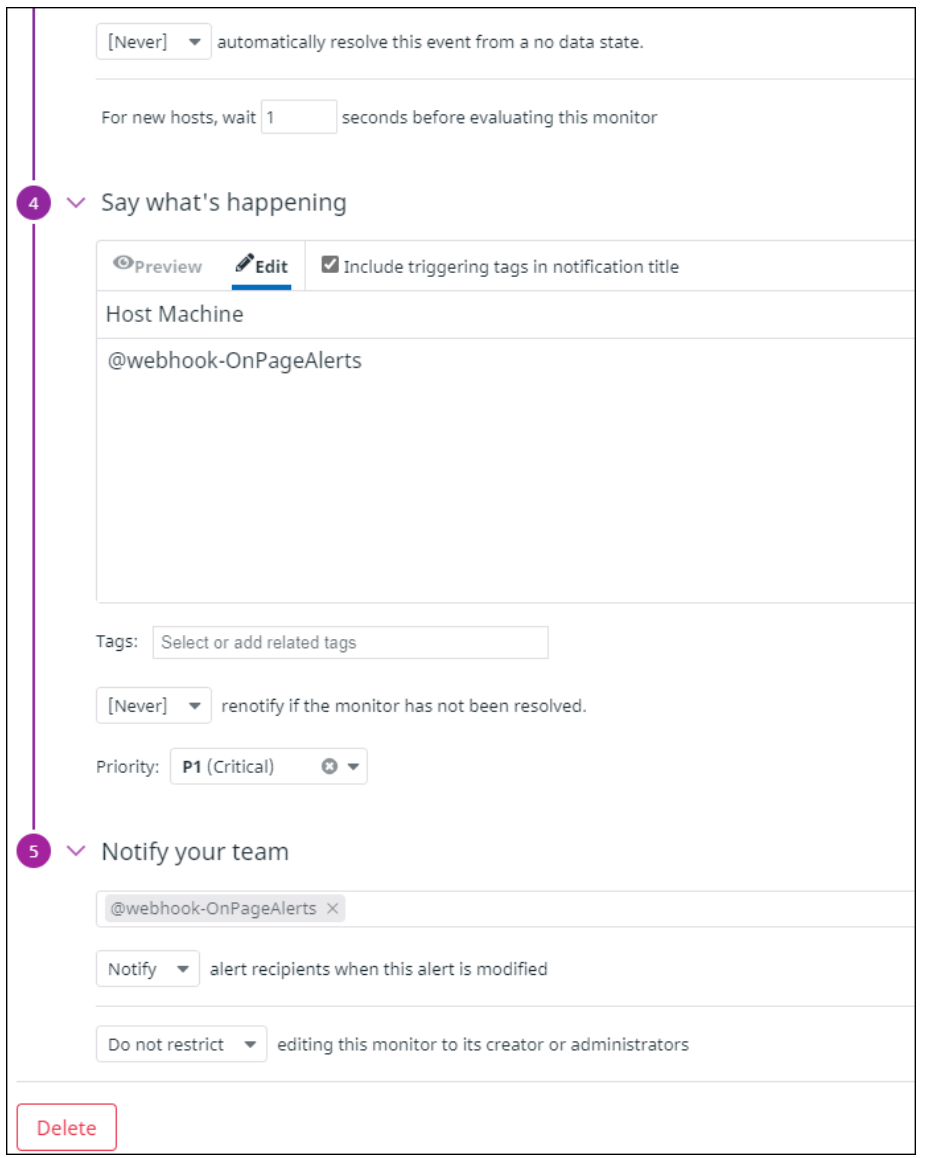

4- Click **Test Notification.** You should receive an OnPage alert

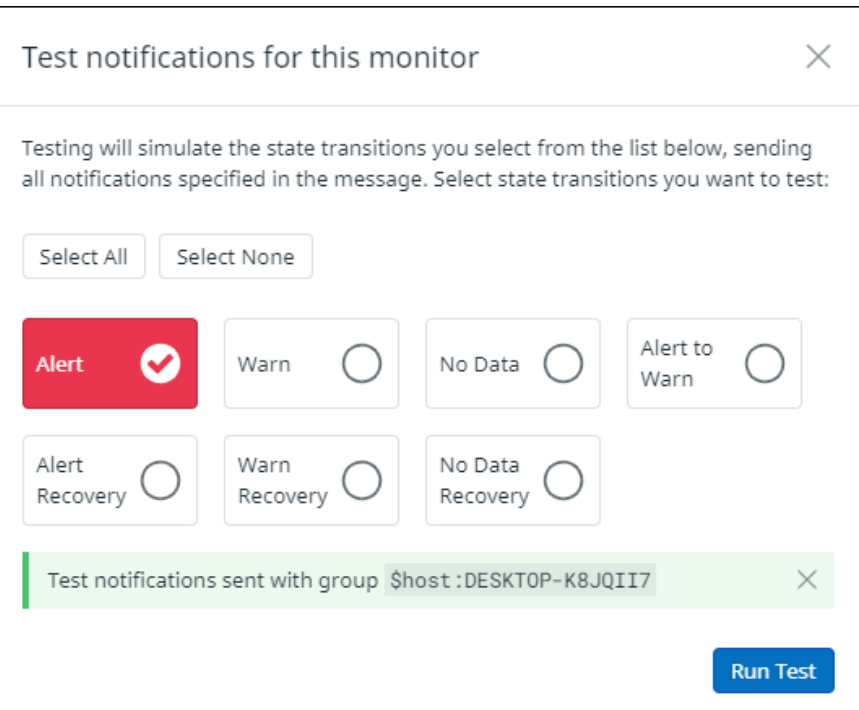

5- Click **Save**

## Create **New Incident**

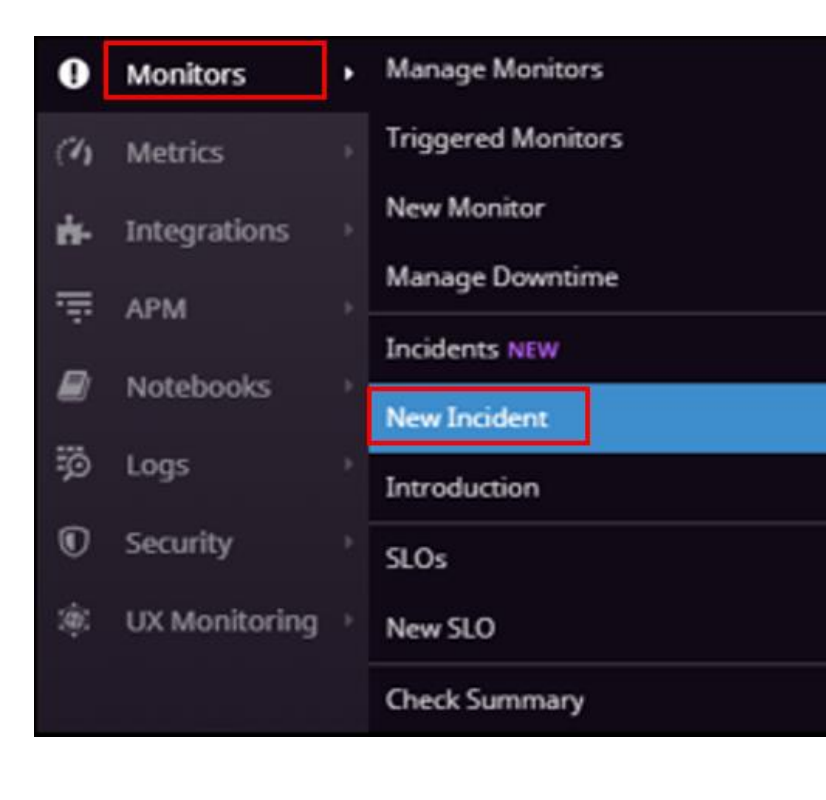

1- Click on **Monitors** and select New **Incident**

- 2- Select the **Severity**, **Title**, *attach any signals* and in the **Additional notifications field, Select the OnPage integration.**
- 3- Declare the incident.

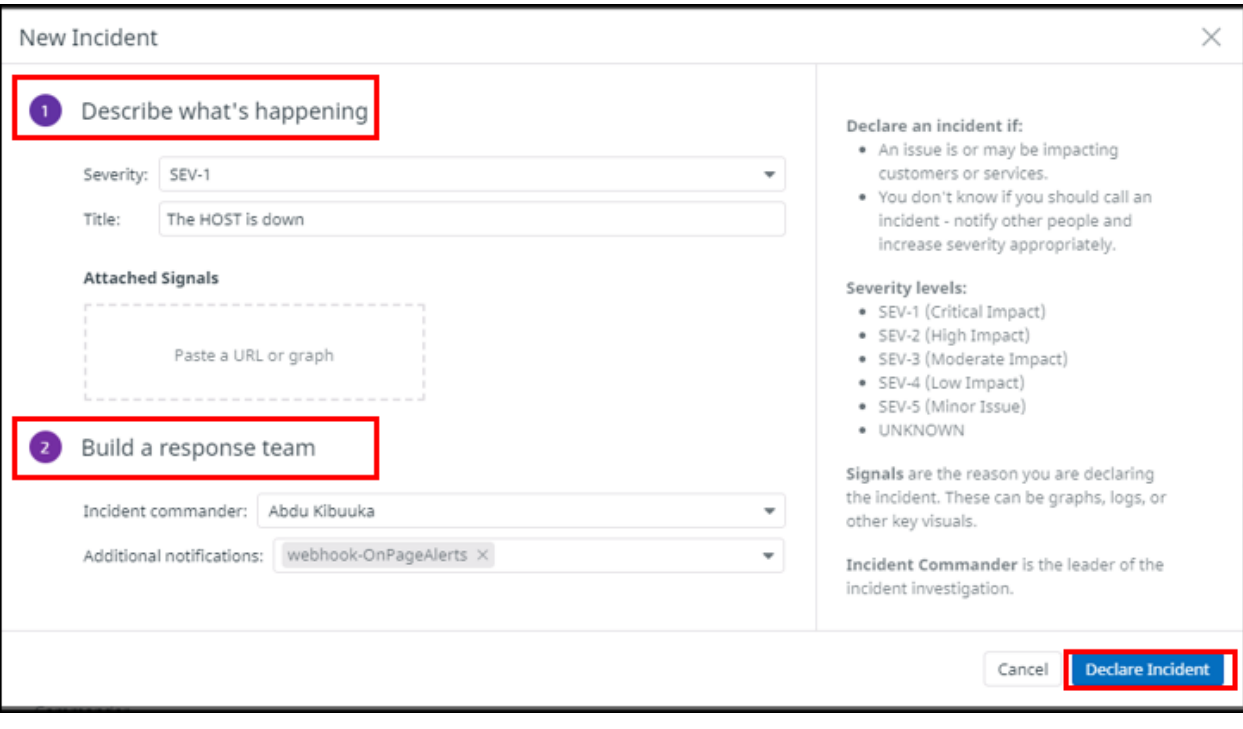